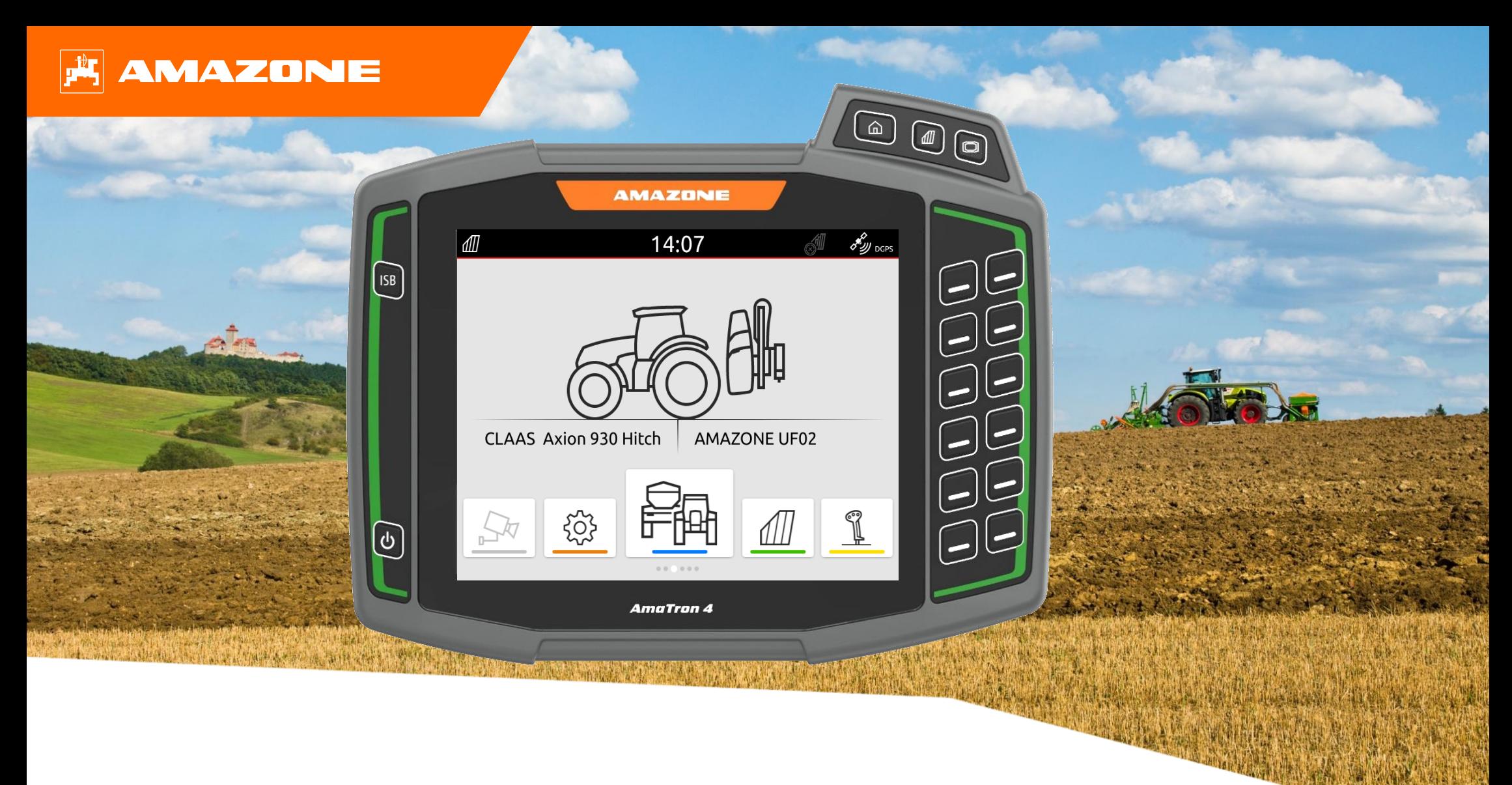

# **Pikaopas Amatron 4 terminaaliin**

## **Sisältö**

- 1. Yleinen informaatio
- 2. AmaTron 4 terminaalin valmistelu
- 3. Quick-start valikko
- 4. Päävalikko sovelluskarusellilla
- 5. Tilavalikon konfigurointi
- 6. Geometria ja asetukset
- 7. Käytön valmistelu
- 8. Työtietojen tuonti / vienti
- 9. GPS switch
- 10. GPS switch asetukset
- 11. Toiminnot käytön aikana

### **1. Yleinen informaatio**

- Tämän dokumentin käyttö vaatii että **käyttöohjekirjat** sekä työlaitteelle että ohjelmistolle ovat **luettu** ja **ymmärretty**.
- Tästä syystä on tärkeää tarkastaa tiedot **käyttöohjekirjasta**. Käyttöohjekirja **tulee olla aina esillä** kun käytetään tätä dokumenttia
- **Pikaopas Amatron 4** terminaalille tarjoaa suuntaviivoja ja ohjeita käyttäjälle tarkastaa toiminnot ennen kauden alkua. Tämän dokumentin ohjeet perustuvat **NW216-F** ohjelmistoversioon.

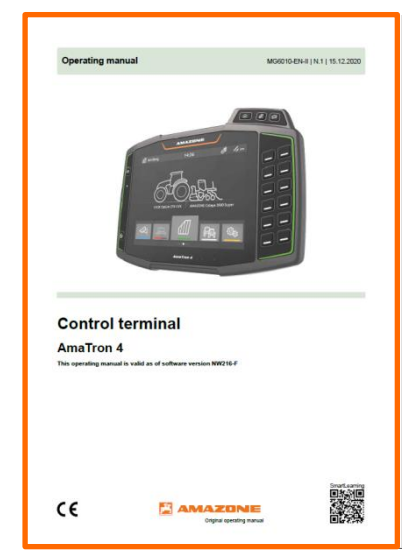

### **2. AmaTron 4 terminaalin valmistelu**

#### **Asennus:**

- Asenna AmaTron 4 **(1)** kiinnikkeeseen **(6)**.
- Käytä kytkentäkaapelia **(3)** kytkeäksesi AmaTron 4 CAN väylän traktorin tai isobus johtosarian InCab liittimeen.
- Lisävarusteinen AUX-N ohjain **(4)** kytketään 9 napaisten InCab liittimien väliin.
- Jos käytät GPS-vastaanotinta**(2)**, kytke se AmaTron 4 näytön GPS liittimeen.
- Kytke työkoneen ISOBUS liitin **(5)** Traktorin tai isobus johtosarjan ISOBUS liittimeen.

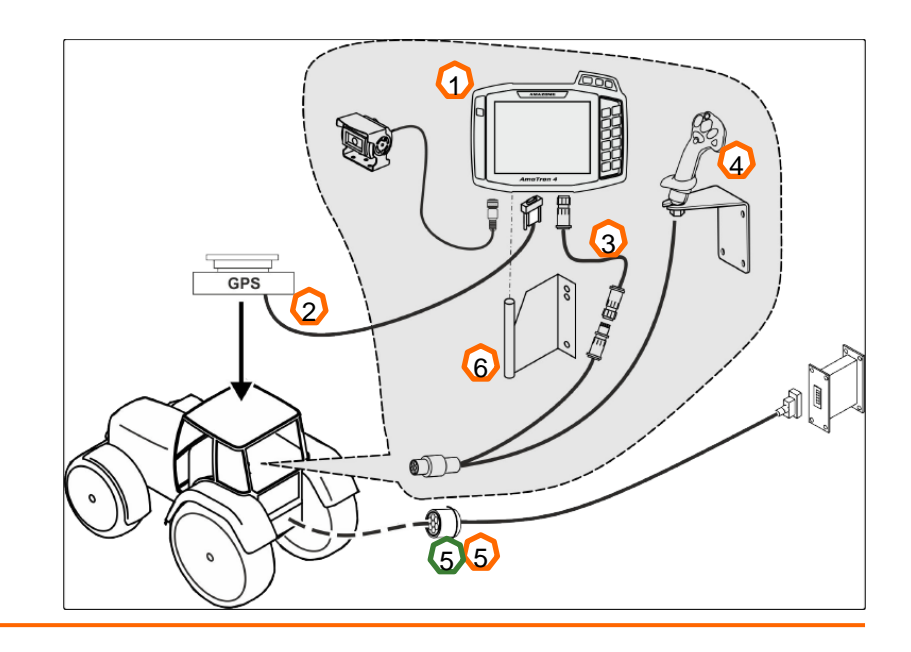

#### **Painikkeet ja liitännät:**

- (1) USB Liitin (Näytön päällä valikkopainikkeiden vieressä)
- (2) On / off painike (Paina ja pidä pohjassa kytkeäksesi AmaTron 4 päälle/pois)
- (3) ISB painike (ISOBUS shortcut -painike)
- (4) Valikko painikkeet:
- Päävalikko
- **GPS** switch
- Työlaite (UT)
- (5) Valintapainikkeet (työlaitteen käyttö)
- (6) Kosketusnäyttö (toiminnot näytöltä, näkymien vaihto, laskurien lukemat,pyyhkäisy / Zoom toiminto)
- (7) GPS –paikkatiedon liitin (RS-232)
- (8) ISOBUS liitäntä
- (9) Anturien liitin
- (10) Kameraliitin
- (11) USB liitin (näytön takana)

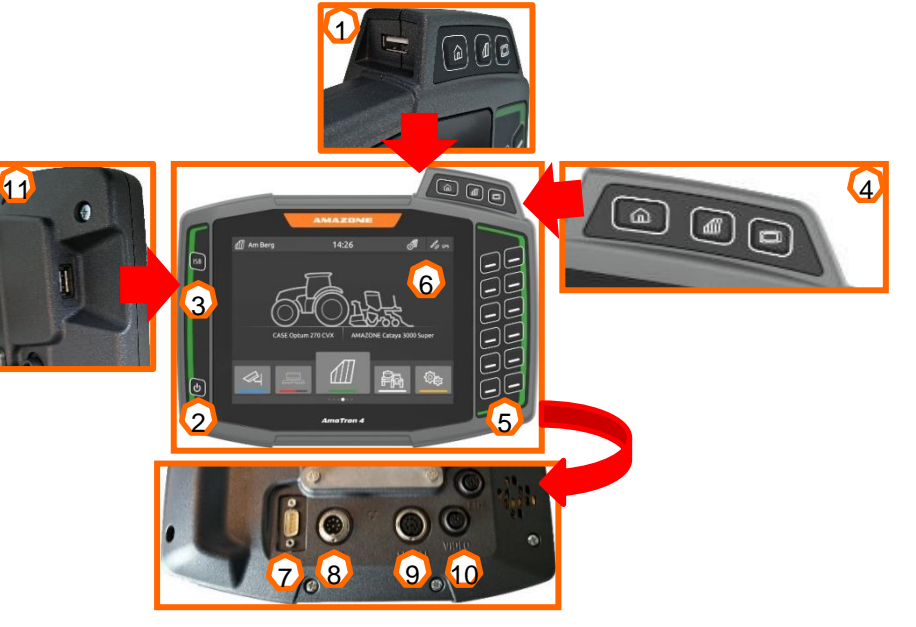

### Pikaopas

## **3. Quick-start valikko**

### **Quick-Start valikon toiminnot:**

- (1) Pyyhkäise näytön yläreunasta kohti näytön keskikohtaa.
- (2) Quick-start valikko avautuu.
- (3) Valitse haluttu toiminto.
- (4) Sulkeaksi Quick-Start valikon, napauta näyttöä quick-start valikon alapuolelta

#### **Vinkki:**

➢ Aktivoimalla painikkeen, saat vinkkejä laitteen käyttöä varten. **(5)**

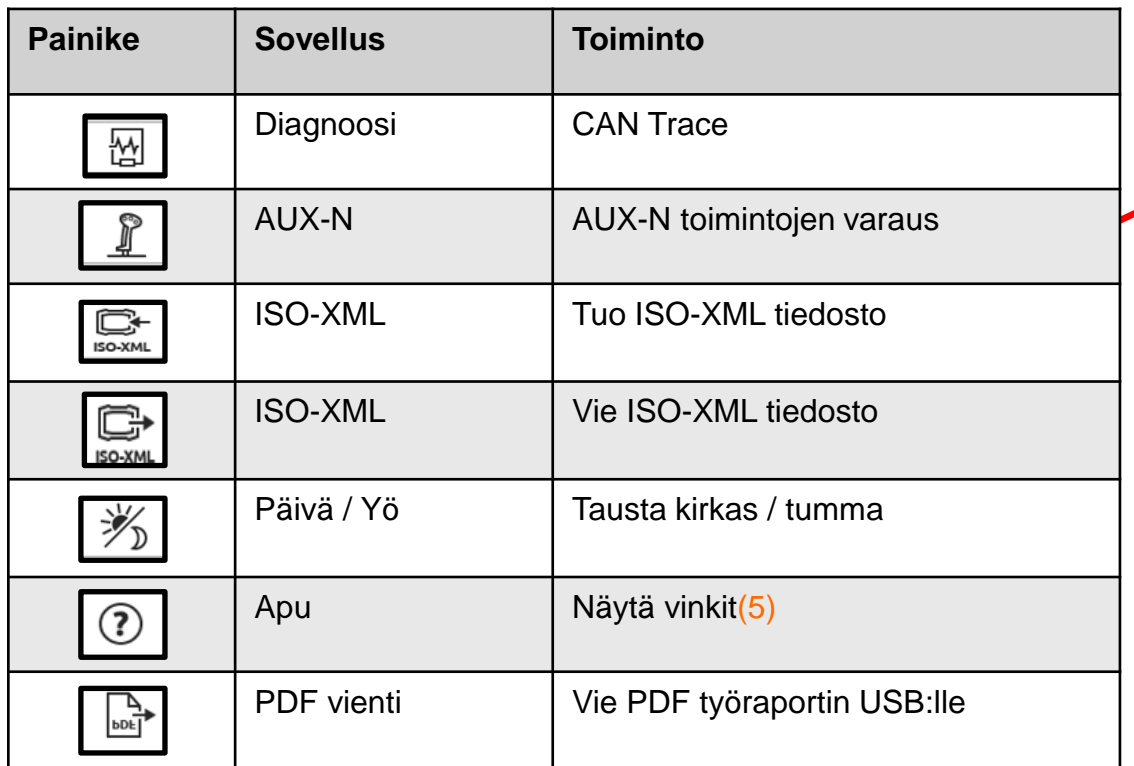

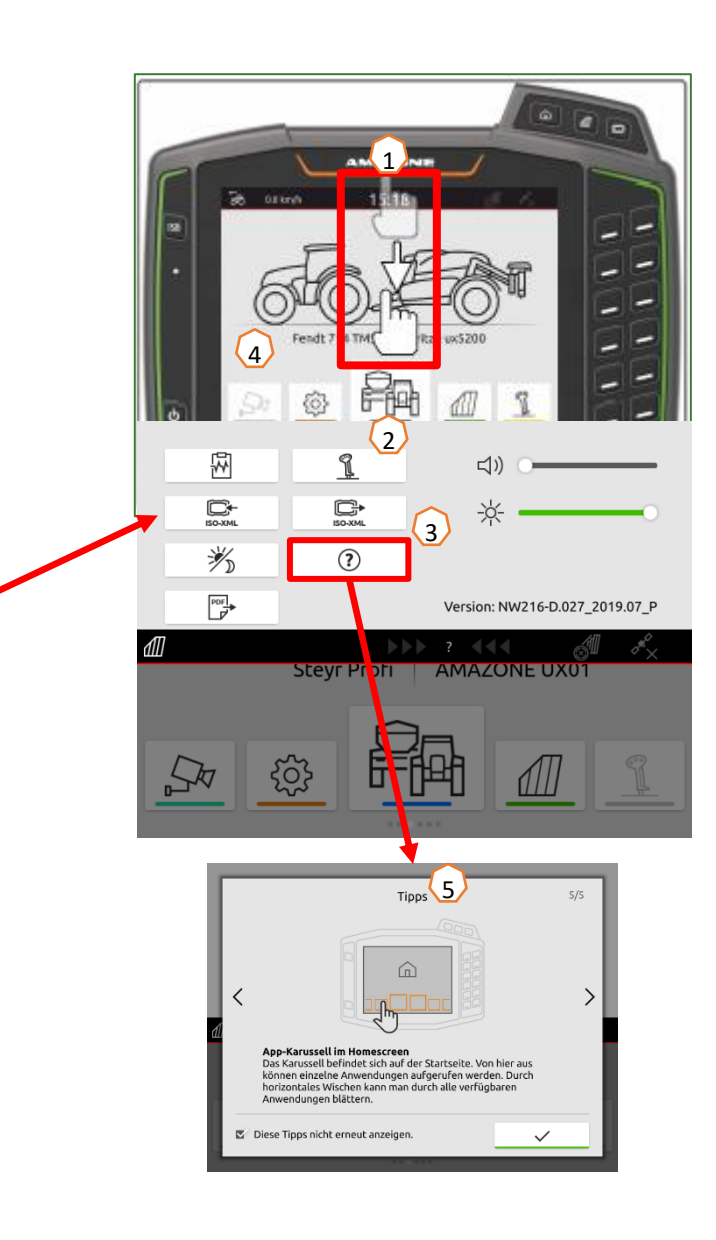

## **4. Tilavalikon konfigurointi**

**Tilavalikko näkyy kaikissa sovelluksista. Tilavalikon informaatiota voidaan vaihdella tarpeen mukaan.**

- (1) Pidä tilavalikon kohtaa painettuna 2 sekuntia.
- (2) Kaikki saatavilla oleva tieto tulee näkyviin yleiskatsauksena.
- (3) Lisätäksesi tai poistaaksesi tietoa tilavalikosta, pidä valittua tietoa painettuna ja raahaa se haluttuun kohtaan sormellasi.
- (4) Päättääksesi asetukset, paina näyttöä tilavalikon alapuolelta.

#### **Alta näet valittavissa olevat tiedot:**

- a) Automaattisen lohkon hallinnan (SC) tilan näkymä
- b) Nopeus
- c) GPS tiedon vastaanotto
- d) Aika
- e) Pellon nimi
- f) Valitun pellon työstetty ala
- g) Valitun pellon työstämätön ala
- h) Ajoura ohjaus (GPS-Track ohjauspaneeli)

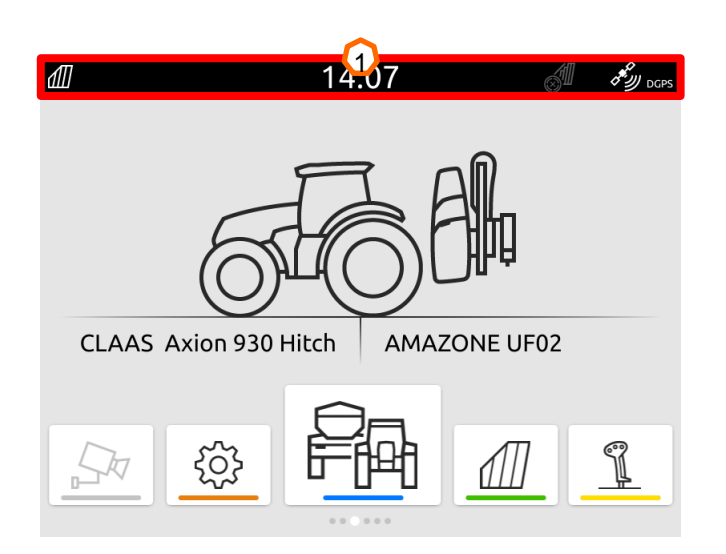

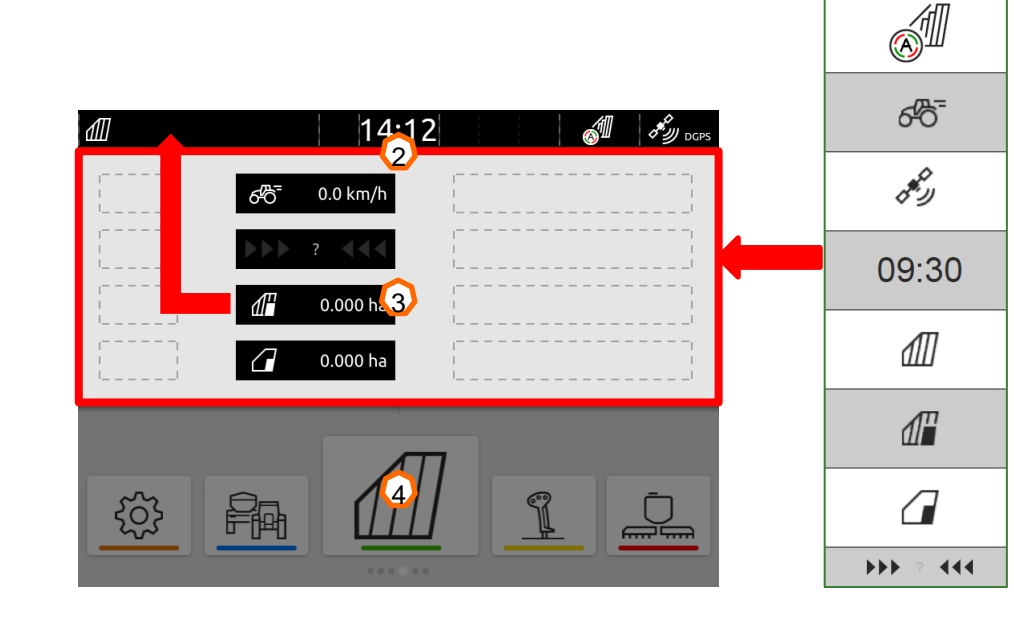

 $\Omega$ 

 $\mathbf O$ 

 $\overline{\mathbf{C}}$ 

 $\mathbf \Omega$ 

 $\mathbf Q$ 

 $\mathbf{\Omega}$ 

 $\bf{Q}$ 

 $\Omega$ 

### **5. Päävalikko sovelluskarusellilla**

#### **Sovelluskarusellin toiminnot:**

- (1) Tilavalikko
- (2) Aktiivisen työlaitteen ja traktorin näyttö. **HUOMIOI**: tarkasta että geometria ja nopeustiedon lähde on sopiva käytössä olevaan traktoriin ja työlaitteeseen.
- (3) Päävalikossa voit selata sovelluskarusellia pyyhkäisemällä vasemmalla tai oikealle
- (4) Sovelluskaruselli sisältää alla näkyvät toiminnot. Jos painike näkyy harmaan haaleana, toiminto / aktivointi ei ole käytössä.

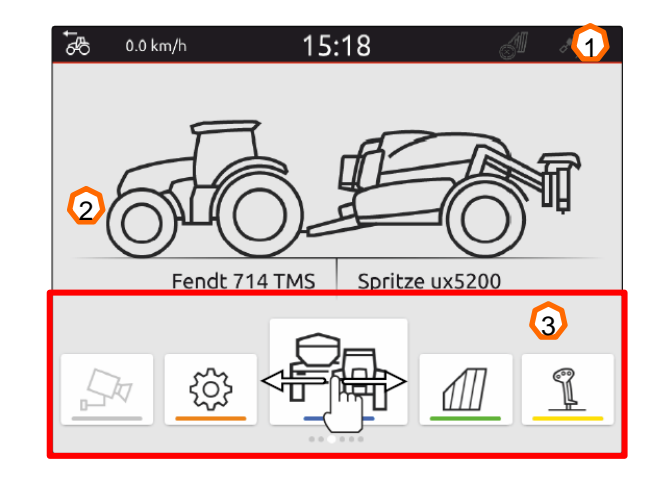

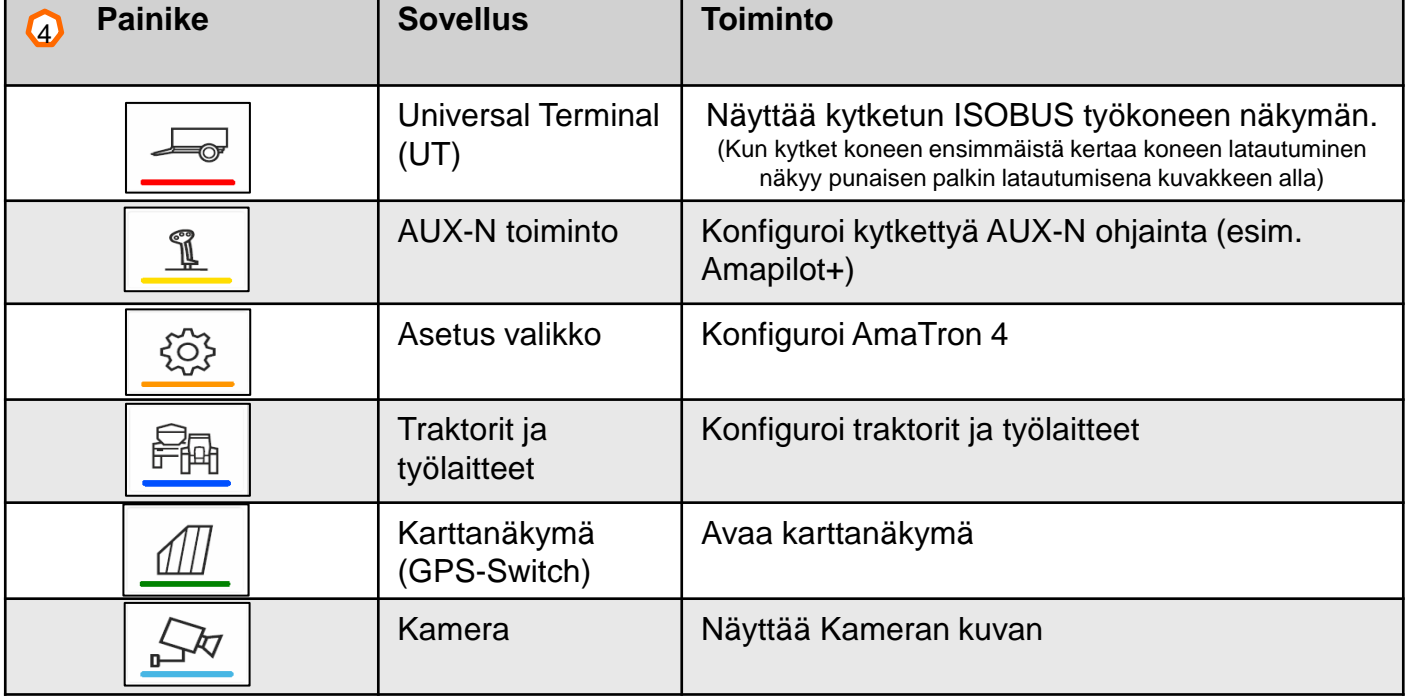

## **6. Geometria ja asetukset**

**Luo uusi traktori:** Valitse Päävalikko > Traktorit ja työlaitteet.

- 2. Luo uusi traktori**(1).**
- 3. Syötä traktorin nimi**(2).**
- 4. Vahvista nimi.

Syötä traktorin geometriatieto! **(3)**, GPS Antennin paikka suhteessa traktorin pituusakseliin (keskilinja), taka-akseliin sekä kytkentäpisteen etäisyys takaakseliin. (Huomioi hinattavat koneet ja nostolaitekoneet

erikseen).Geometriatieto on tärkeää oikeaan visualisointiin karttanäkymässä sekä lohkoautomatiikan ja levityskarttojen oikeaan kytkeytymiseen.

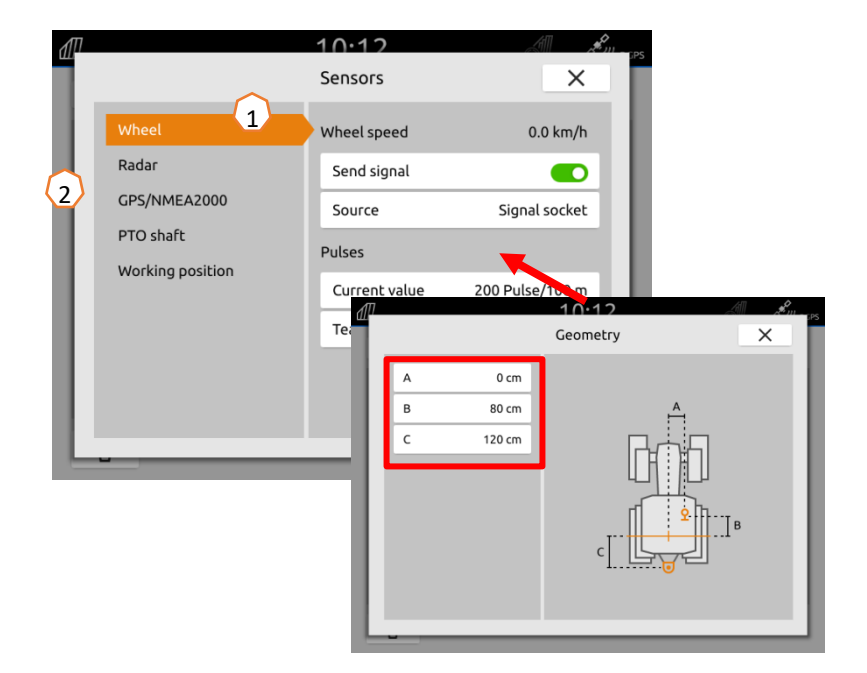

**Valitse traktorin nopeustieto:** Valitse Päävalikko > Traktorit ja työlaitteet.

- 1. Valitse haluttu traktori valikosta "Traktorit" **(1)**.
- 2. Valitse "**Sensorit**" **(2)**.
- 3. Valitse "**Pyörä**" **(3)**.
- 4. Jos haluat käyttää X-anturin tietoja työlaitteessa valitse, aktivoi "Lähetä signaali" **(4)**.
- 5. Jos pyörän nopeustieto halutaan simuloida GPS tiedosto, valitse **"GPS vastaanotin" kohdasta "lähetä"**, jos nopeustieto tulee nopeussignaalipistokkeesta, valitse **"signaalipistoke"** kohdasta **"lähde" (5)**.
- 6. Opeta pulssit (100m kalibrointi)**(6).**

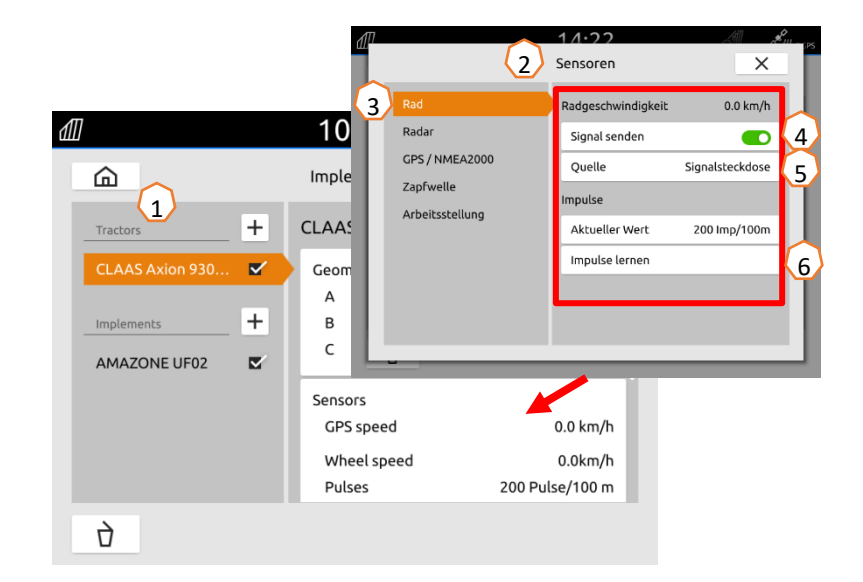

### **7. Kahden terminaalin ratkaisu**

**UT päätteen vaihto :** Haluttaessa voit vaihtaa mistä näytöstä työlaitetta (UT) hallitaan. Esimerkiksi tapauksessa missä käytetään Amatron 4:sta sekä traktorin omaa terminaalia. Tällöin tulee varmistaa että molemmissa näytöissä on eri UT (Universal Terminal) ja TC (Task Controller) numerot. Alla on esimerkki asetusten vaihdosta.

**Esimerkki:** Työlaite hallitaan traktorin terminaalista ja lohkoautomatiikka (SC) Amatron 4 terminaalista. Työlaitteen päävalikko > Profiili > ISOBUS asetukset näytöissä on eri UT (Universal Terminal) ja TC (Task<br>
Controller) numerot. Alla on esimerkki asetusten vaihdosta.<br>
Esimerkki: Työlaite hallitaan traktorin terminaalista ja<br>
lohkoautomatiikka (SC) Amatron 4 terminaalista. T

- (1) Terminaali työlaitteen hallintaan 1 (Topcon ) .
- (2) Terminaali dokumentointiin ja lohkoautomatiikkaan 2 . (Amazone )
- (3) Vahvista asetukset .
- (4) Vahvista asetukset

Varmistaaksesi eron terminaalien numeroiden välillä. Voit säätää niitä helposti Amatron 4 terminaalin ISOBUS asetuksista:

#### **Esimerkki UT numeron vaihdosta :**

- (5) Mene asetus valikkoon .
- (6) Valitse ISOBUS asetukset .
- (7) Paina "UT numero" painiketta .
- (8) Vaihda UT numero (Yleensä UT numero on tehtaalta 1. joten vaihda yksintertaisesti tilalle numero 2) Näin numerot ovat selkeitä.
- (9) Vahvista syöttö .
- 

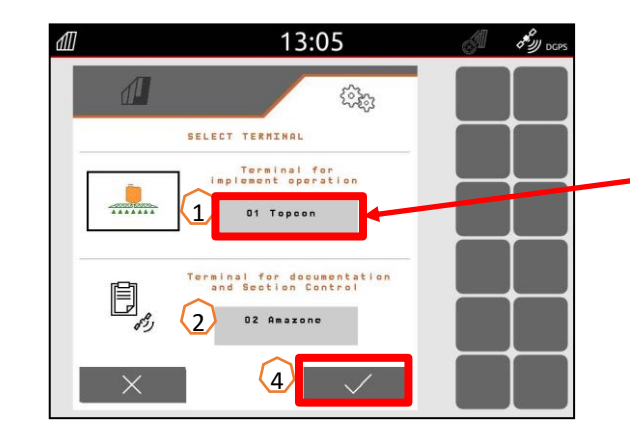

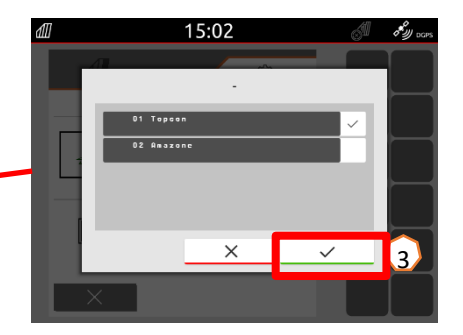

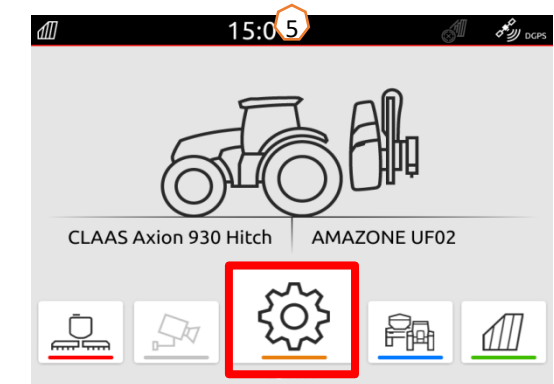

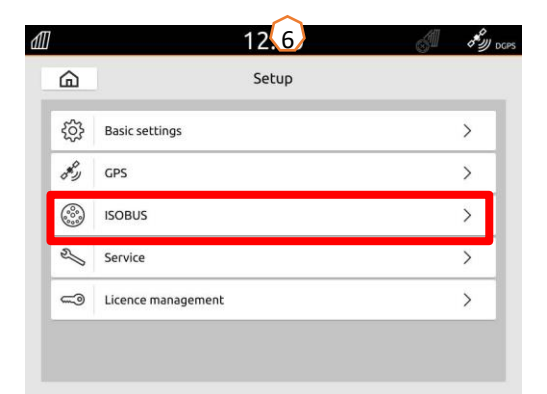

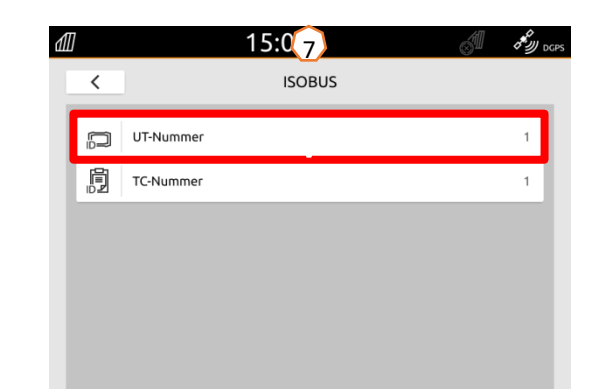

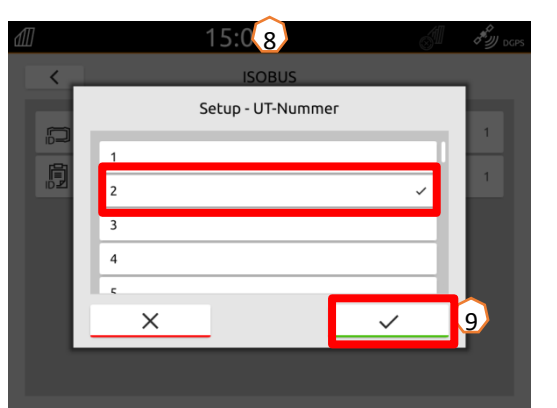

### **8. Työtietojen tuonti / vienti**

#### **ISO -XML Työtiedoston tuonti :**

ISO -XML Työtiedosto tulee tallentaa ISO -XML tiedostona nimellä TASKDATA ja se tulee tallentaa TASKDATA nimiseen kansioon USB tikulle .

- (1) Aseta USB tikku Amatron 4 terminaaliin.
- (2) Avaa Quick -start valikko .
- (3) Valitse "Tuo ISO -XML tiedosto". AmaTron 4 tuo tehtävätiedoston laitteen sisäiseen muistiin .
- (4) Paina karttanäkymä painiketta .
- (5) Valitse peltovalikosta haluttu pelto ja siihen liittyvä levityskartta
- (6) Vieritä valikko ala s
- (7) Näet ladatun levityskartan esikatselun
- (8) Valittu tehtävä tulee aktivoida .
- (9) Vahvista valinta / työ.

#### **Tallennettu ja nauhoitettu tehtävätiedosto tallennetaan ISO -XML tiedostona, minkä voit viedä takaisin USB tikulle.**

- (10) Avaa Quick -Start valikko .
- (11) Valitse "Vie ISO -XML tehtävätiedosto".

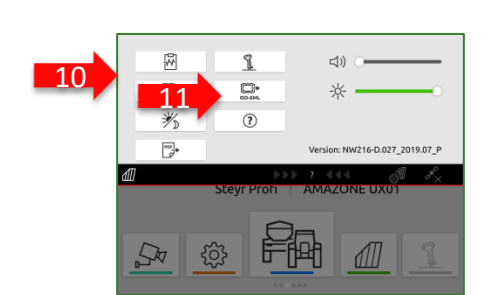

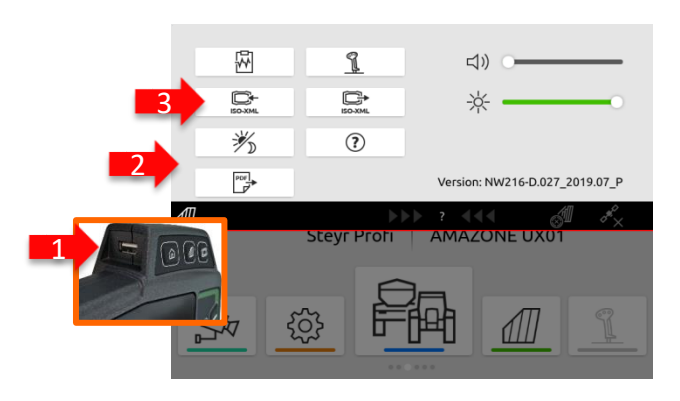

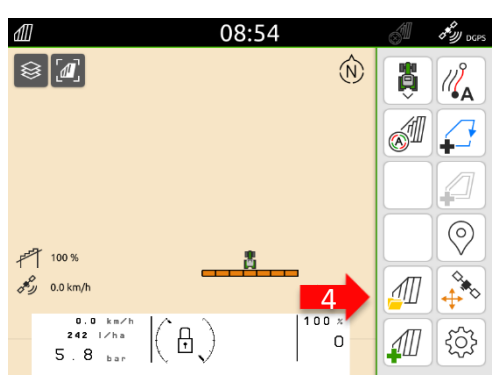

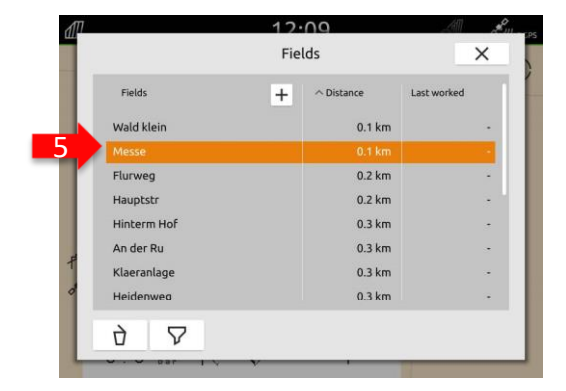

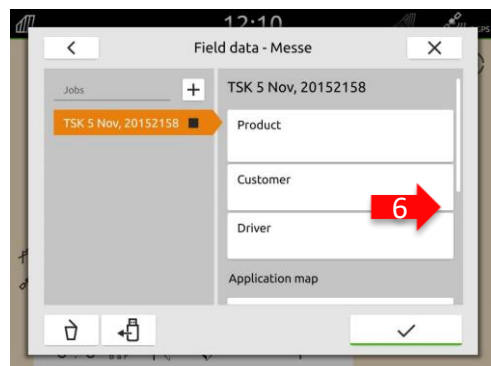

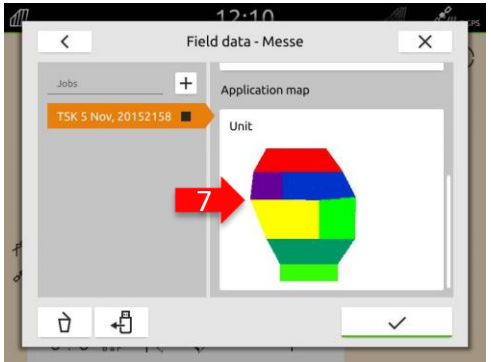

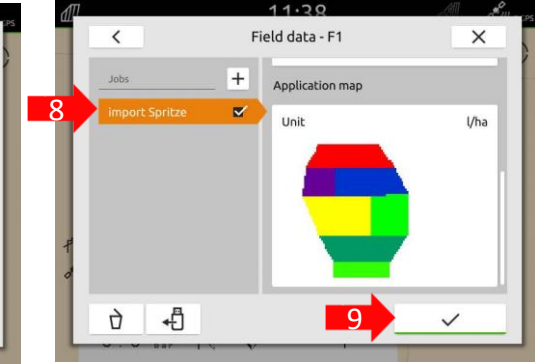

## **8. Työtietojen tuonti / vienti**

#### **Shape tehtävätiedostojen tuonti:**

- (1) Aseta siirrä Shape (.shp) muotoinen tehtävätiedosto USB tikulle ja kytke tikku Amatron 4:n USB porttiin. Mene Karttanäkymä valikkoon
- (2) Paina "peltovalikko" painiketta.
- (3) Paina "+" luodaksesi uuden pellon. Anna pellolle sen nimi.
- (4) Valitse juuri luomasi pelto.
- (5) Paina tuonti USB tikulta.
- (6) Tikulla olevat tehtävätiedosto ja pellot näkyvät luettelossa. Valitse haluamasi tiedot
- (7) Paina "Yksikkö" painiketta
- (8) Valitse oikea yksikkö koneeseesi ja tehtävään riippuen
- (9) Vahvista asetukset
- (10) Haluttaessa voit säätää koko kartan levitysmääriä. Voit säätää koko levitysmäärää prosentteina suuremmaksi tai pienemmäksi. Paina säädä alueita painiketta
- (11) Vahvista asetukset.

#### **Tehtävätiedon vienti USB tikulle PDF -muodossa:**

- (12) Avaa Quick-start valikko.
- (13) Valitse "PDF vienti".

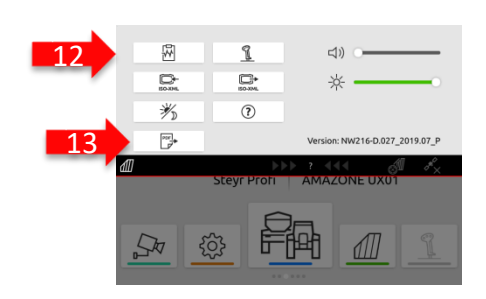

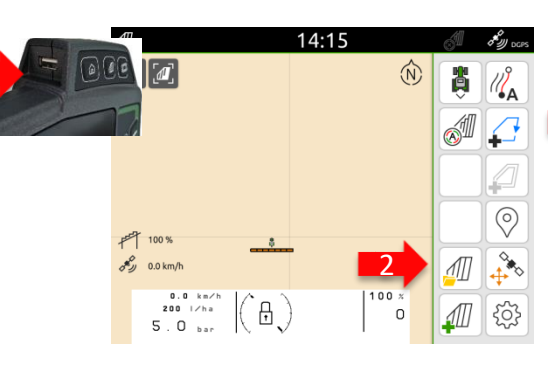

1

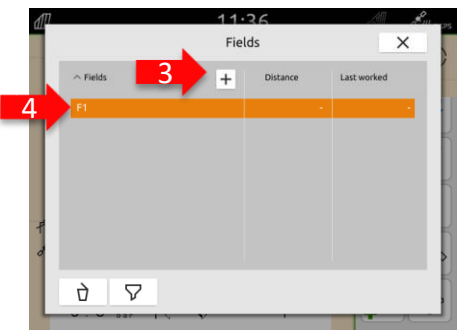

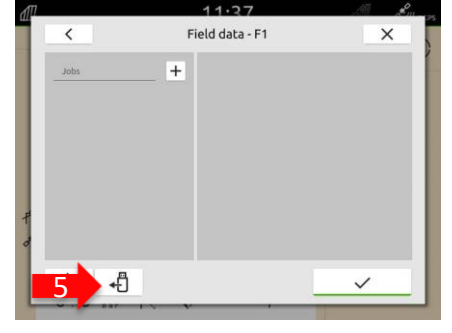

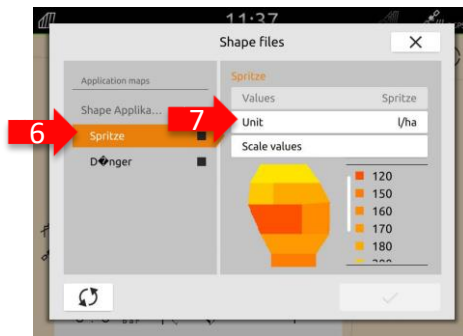

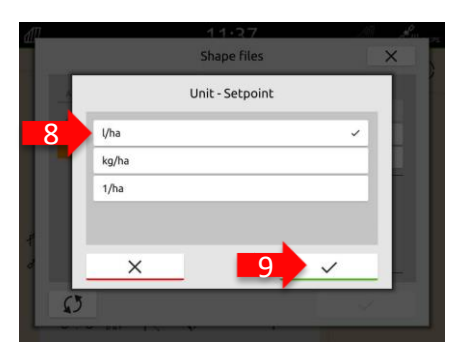

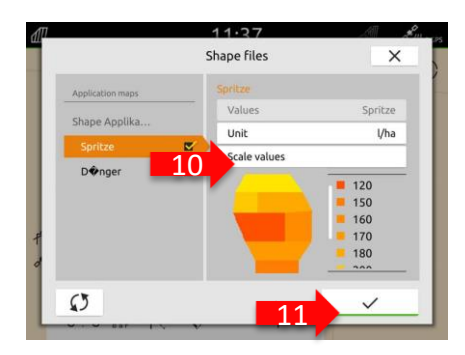

## **9. GPS switch**

Painamalla GPS -Switch painiketta pääset karttanäkymään .

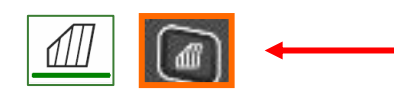

- (1) Valitse kartan tasot
- (2) Aktivoi "lintuperspektiivi"
- (3) Kohdista traktoriin ja työlaitteiseen
- (4) Kompassi
- (5) Määritä uloin zoomaus taso (auto zoom –toiminto )
- (6) Määritä lähin zoomaus taso (auto zoom –toiminto)
- (7) Traktorin ja työlaitteen kuvakkeet
- (8) Päällekkäisyysaste (SC)
- (9) GPS nopeus
- (10) Työlaitteen informaatiopalkki (voit pyyhkäistä sen alas / ylös)
- (11) Ajosuunnan muutos
- (12) Luo ajoura (GPS -Track )
- (13) Automaattisen lohkoautomatiikan (SC) aktivointi
- (14) Ajourien siirto
- (15) Luo pellon raja (Päisteet oltava kierrettynä)
- (16) Virtuaaliset päisteet
- (17) Ei toiminto
- (18) Luo merkintä (POI)
- (19) Avaa peltovalikko / luettelo
- (20) GPS -siirtymän korjaus
- (21) Luo uusi pelto
- (22) GPS switch asetukset

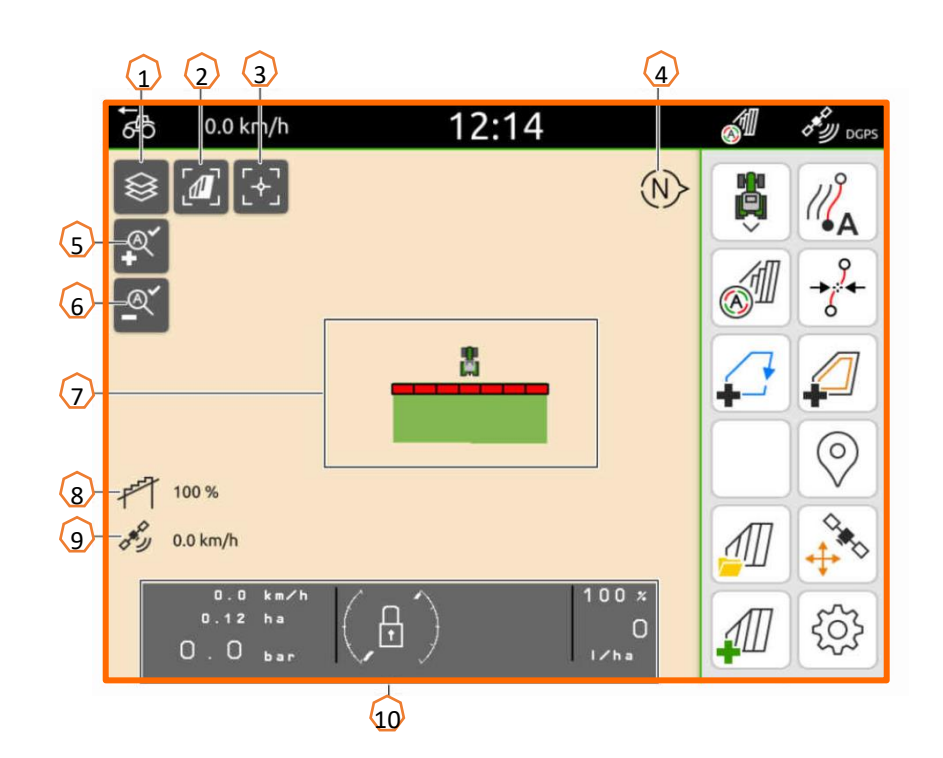

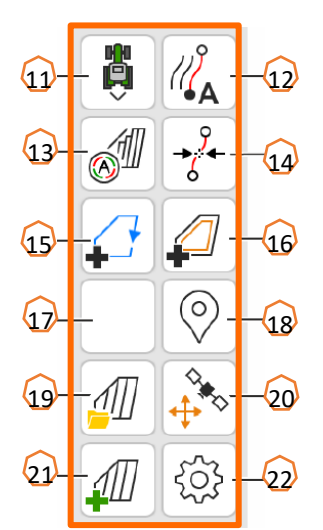

### **10. GPS switch asetukset**

Päästäksesi GPS switch -asetuksiin, paina "Asetukset painiketta **(1)**. Painamalla "Päällekkäisyysasetukset" painiketta **(2)**, näet päällekkäisyyteen liittyvät asetukset:

- **(3) Päällekkäisyys ajosuuntaan nähden:** Täällä voit säätää koneen kytkentää päälle ja pois päisteestä ajosuuntaan nähden. Positiivinen arvo aiheuttaa koneen kytkeytymisen päälle/pois aiemmin ja negatiivinen arvo aiheuttaa koneen kytkeytymisen päälle/pois myöhemmin .
- (4) **Päällekkäisyysaste:** Päällekkäisyysaste määrittää yksittäisen lohkoautomatiikan lohkon päällekkäisyysasteen koska se pitää kytkeä päälle tai pois kun ajetaan jo käsitellylle alueelle tai sieltä pois.Säätö riippuu tehtävästä ja halutaanko esimerkiksi välttää päällekkäisyyttä tai varmistaa 100% peitto **(7).**
- **(5) Päällekkäisyystoleranssi:** Päällekkäisyystoleranssi määrittää koneen uloimpien lohkojen päällekkäisyystoleranssin (sekä vasemmalla että oikealla). Käytännössä säädetään paljonko uloin lohko saa mennä päällekkäin työstetyn alueen kanssa. Maksimi toleranssi on puolet uloimman lohkon leveydestä. Päällekkäisyystoleranssi estää uloimpien lohkojen jatkuvan kytkeytymisen kun käytetään pientä **päällekkäisyysastetta.**
- **(6) Päällekkäisyystoleranssi pellon rajalla:**  turvallisuussyistä **päällekkäisyysaste pellon rajalla on säädetty 0%** . Päällekkäisyysastetta voi säätää pellon rajalla **omalla riskillä**. (tällöin riskinä levittää pellon rajan ulkopuolelle.

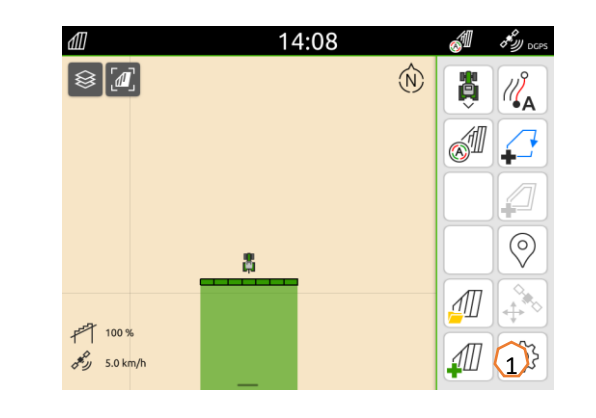

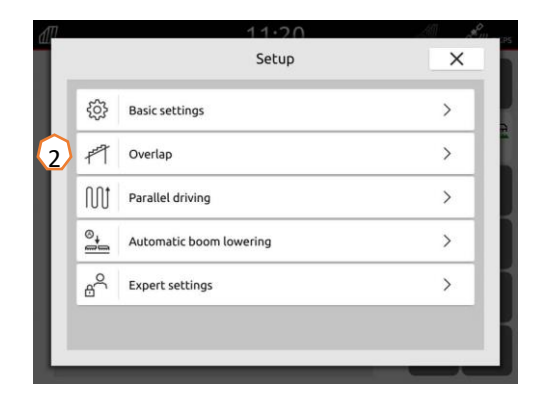

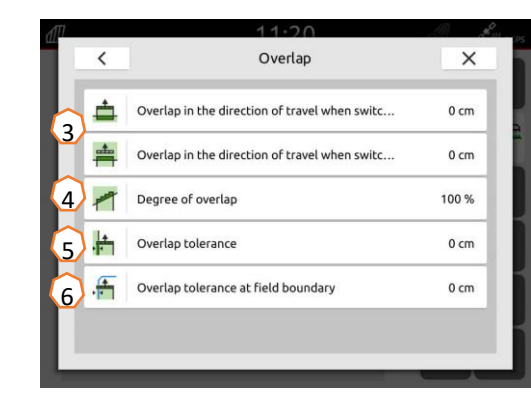

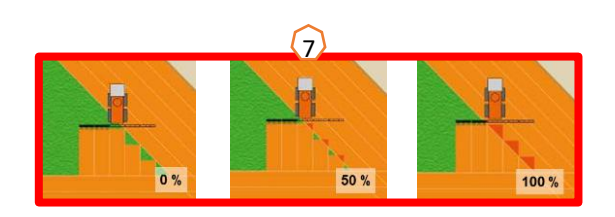

### Pikaopas

## **11. Toiminnot käytön aikana**

#### **Uuden pellon luominen:**

- (1) Jos haluat työskennellä **ilman tehtävänohjainta** ja dokumentointi työlaitteen omaan dokumentointivalikkoon on riittävä. Sinun tarvitsee painaa uudella pellolla pelkästään "luo uusi pelto painiketta" laitteen oikeassa alakulmassa.
- (2) Kysyttäessä halutaanko tallentaa tiedot painetaan "Ei" painiketta.
- (3) Jos haluat työskennellä **Tehtävänohjaimen kanssa**, Sinun täytyy hyväksyä tietojen tallentaminen.
- (4) Tämän jälkeen luo uusi tehtävä ja hyväksy se

Jos käytät aiemmin luotuja ISO-XML ja shape –tiedostja palaa sivuille: 10 ja 11.

#### **Automaattisen lohkon ohjauksen aktivointi (SC):**

- (5) Paina: "Aktivoi automaattinen lohkon hallinta".
- (6) Voit tarkastaa lohkoautomatiikan tilan tilarivin kuvakkeesta

#### **Automaattisen lohkon ohjauksen tila(7):**

**Harmaa ja välkkyvä**: Työlaite ei ole työtilassa / valmis (Tarkasta vaatimukset).

**Punainen:** Lohkot ovat suljettu tai sammutettu käyttäjän toimesta **Vihreä:** Lohkot ovat kytketty päälle.

**Keltainen:** Lohkon tila (0/1) ei vastaa työlaitett

**Oranssi:** Lohko on suljettu lohkoautomatiikan toimesta

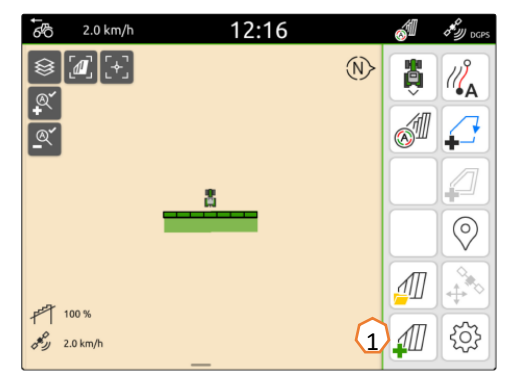

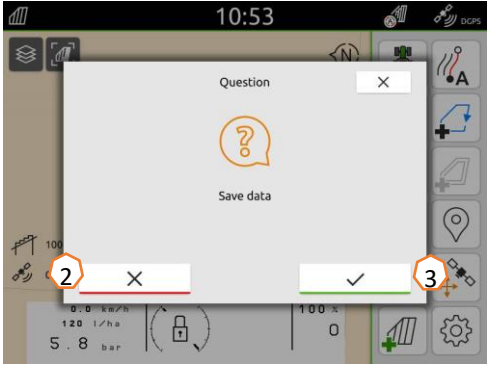

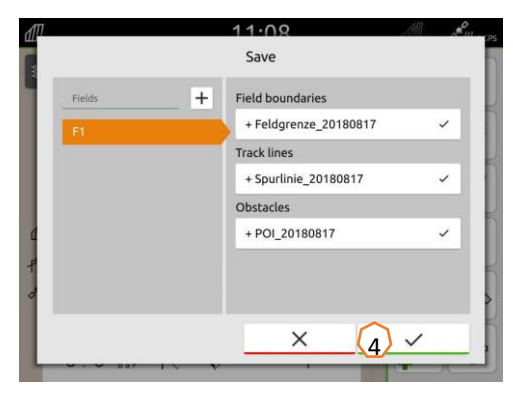

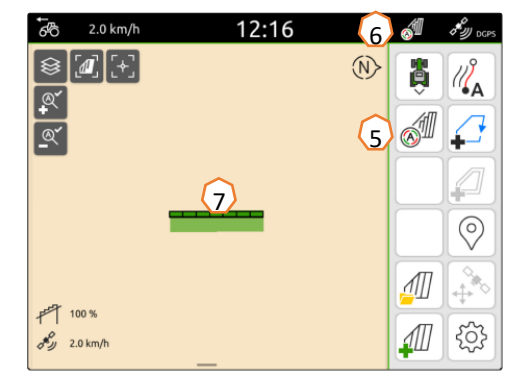

### **AMAZONE**

### **SmartLearning app**

AMAZONEN SmartLearning sovellus tarjoaa videokoulutuskursseja Amazonen työlaitteiden käytöstä. Koulutusmateriaali voidaan ladata älypuhelimeen ja ne ovat silloin käytettävissä myös offline tilassa ilman verkkoa. Voit yksinkertaisesti valita minkä työkoneen ja minkä moduulin videoita haluat opiskella.

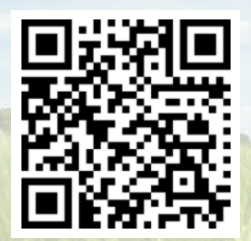

### **Info Portal**

Info Portal sivusto tarjoaa laajan valikoiman erilaisia dokumentteja ladattavaksi ja katseltavaksi ilmaiseksi. Nämä voivat olla teknisiä dokumentteja, käyttöohjekirjoja, esitteitä ja mainosmateriaalia sekä videoita. Voit käyttää info portal sivustoa myös älypuhelimella tai tablet –tietokoneella jolloin käyttöohjekirjat ovat aina saatavilla!

**www.info.amazone.de/**

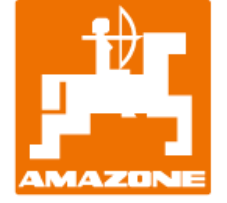

### **AMAZONEN WERKE H. Dreyer GmbH & Co. KG**

Postfach 51 · D-49202 Hasbergen-Gaste Tel. +49 (0)5405 501-0 · Fax: +49 (0)5405 501-147 www.amazone.de · www.amazone.at · email: amazone@amazone.de

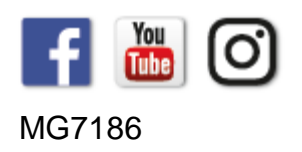